# **TUTORIAL PARA INSPECTORES**

# **USUARIOS POR ESCUELA**

## **Nivel Inicial, Primario y Secundario**

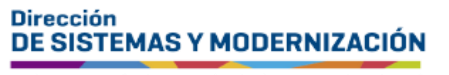

Ministerio de **EDUCACIÓN** 

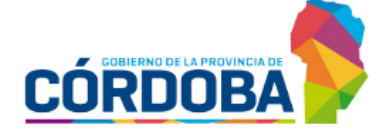

Subsecretaría de Fortalecimiento Institucional

### **ÍNDICE**

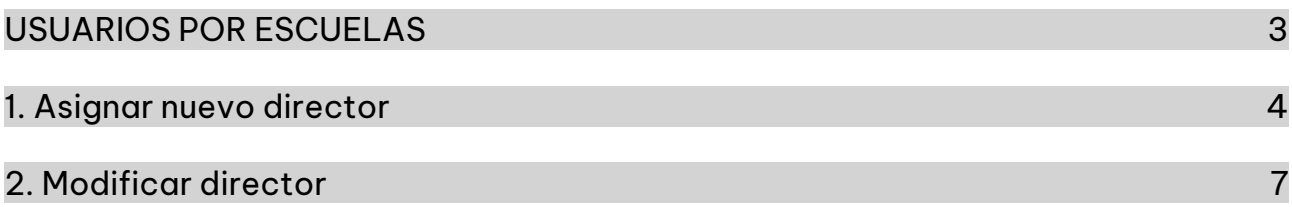

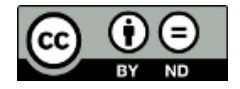

Contenido disponible bajo Licencia Creative Commons Atribución-SinDerivar 2.5 Argentina.

## <span id="page-2-0"></span>Sistema Gestión Estudiantes **USUARIOS POR ESCUELAS**

Mediante esta funcionalidad, el Inspector puede asignar a un director en una escuela (también denominada establecimiento) o modificar el permiso de acceso a un director ya asignado.

Se puede ingresar desde los accesos directos o desde el menú, a través de la opción "Gestión de Escuelas".

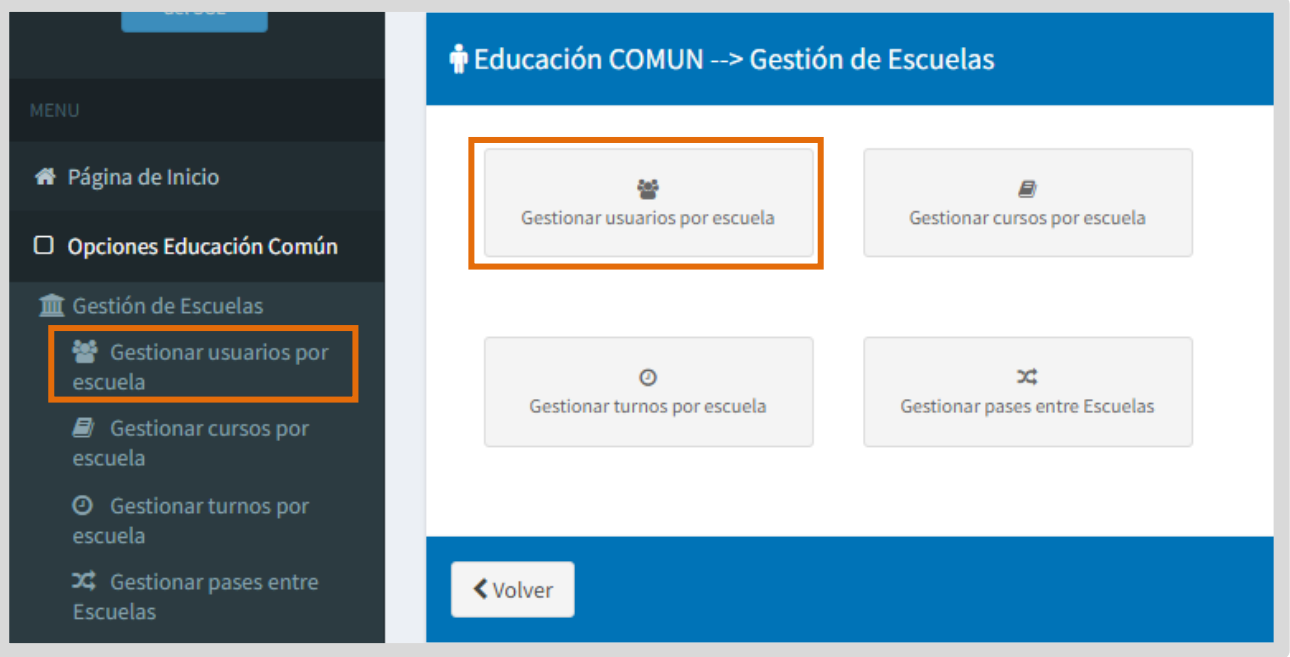

### <span id="page-3-0"></span>1. Asignar nuevo director

En la sección de filtros, ingresar información en alguna de las opciones disponibles para buscar el establecimiento al que desea asignar a un nuevo director y  $\overline{\mathbf{r}}$ 

seleccionar **Aplicar Filtros** 

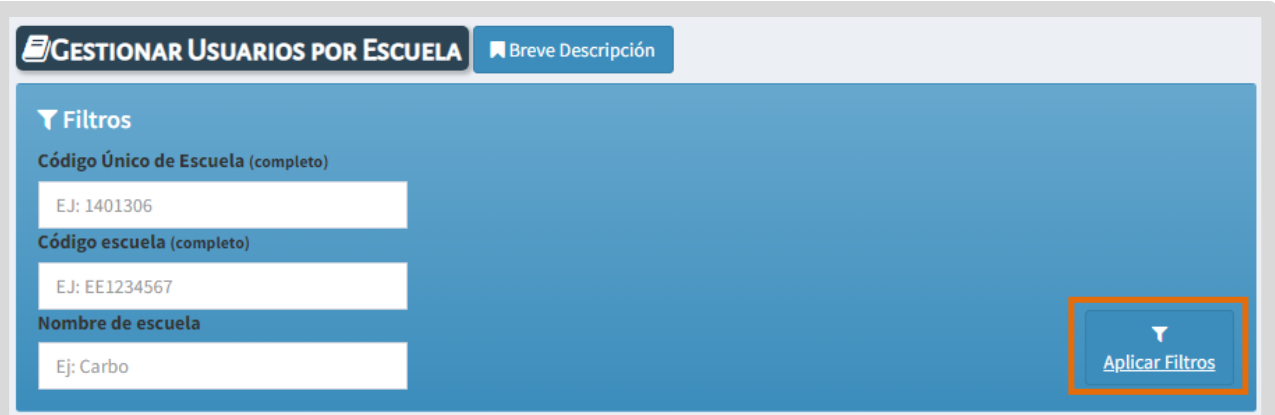

En "Listado de Escuelas" se muestran los establecimientos relacionados con los datos ingresados.

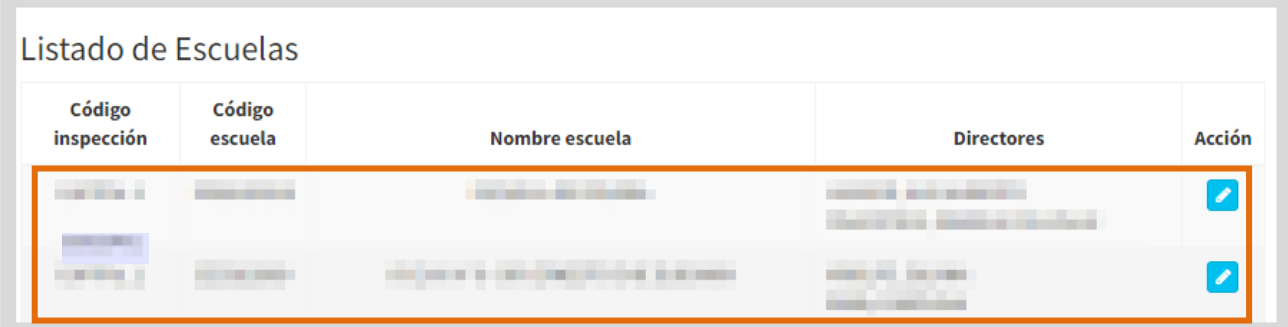

Los datos que dispone para la búsqueda, se corresponden con la zona de inspección a la que pertenece.

Si el establecimiento no posee director asignado, se lo puede agregar desde el ícono que se encuentra en la columna "Acción".

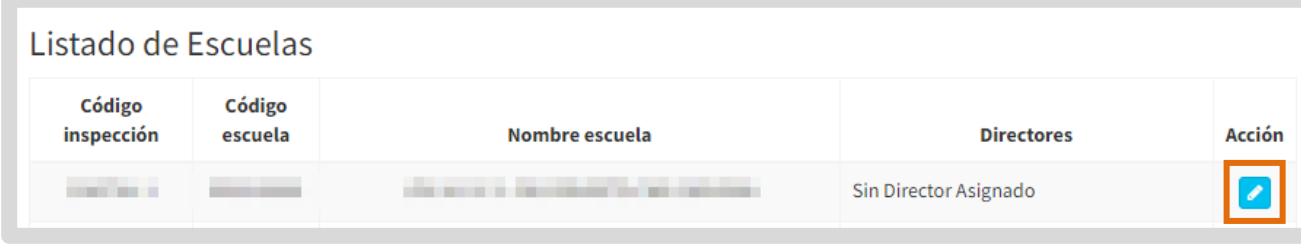

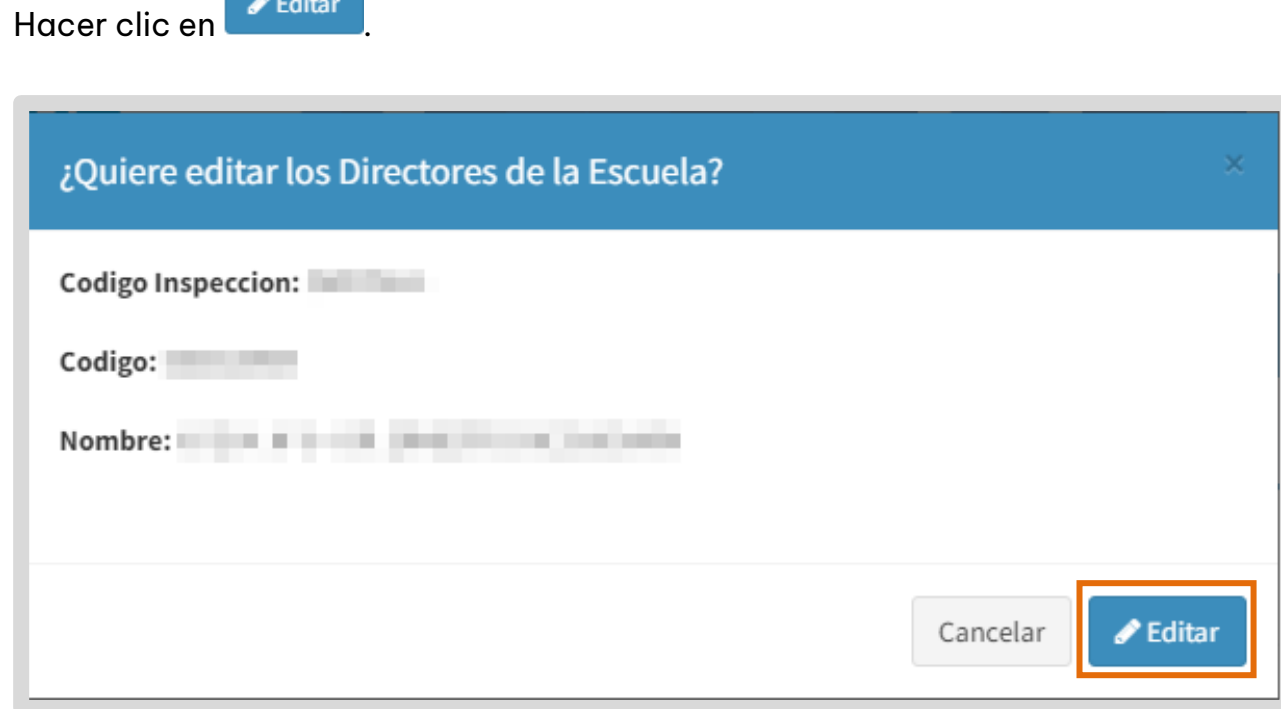

En "Asignar un nuevo Director", especificar el sexo del nuevo director, ingresar el

número de documento, y seleccionar **Q** Buscar

**Contract** 

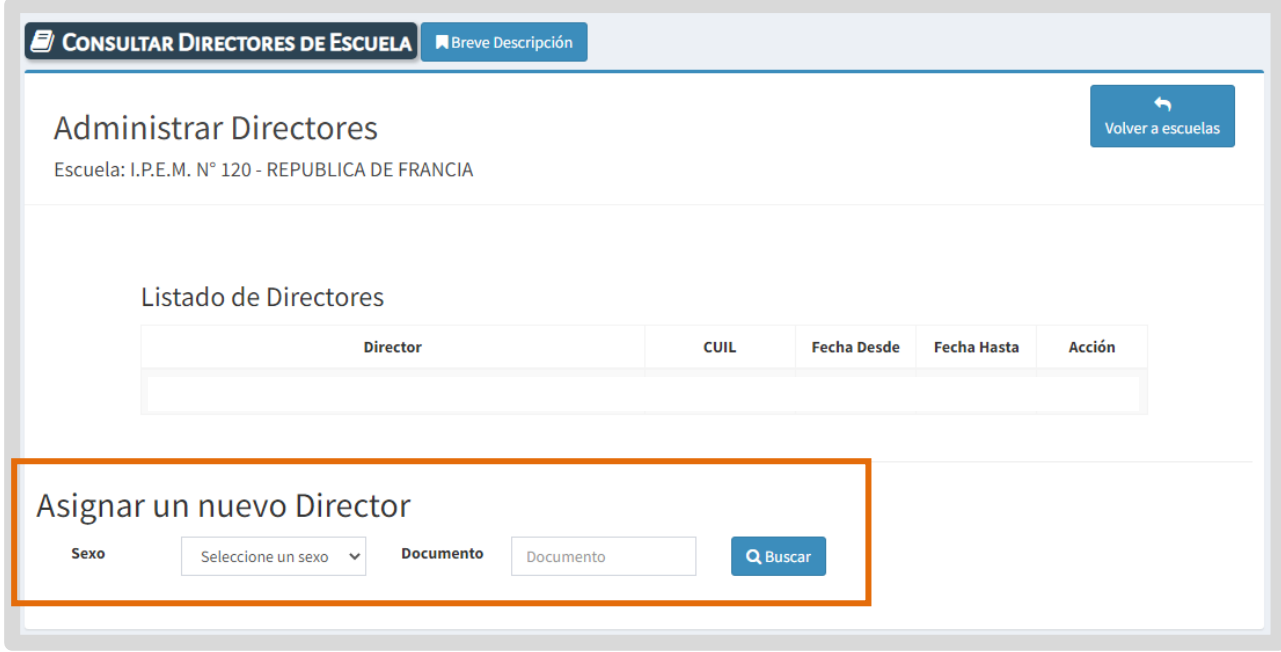

**El SGE muestra los datos de la persona que corresponde con la información** ingresada.

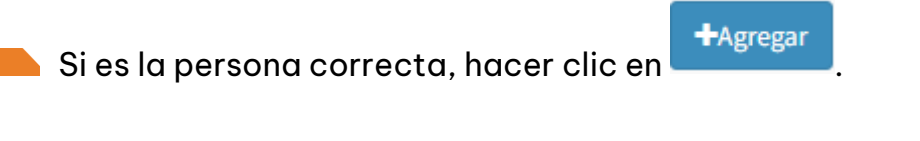

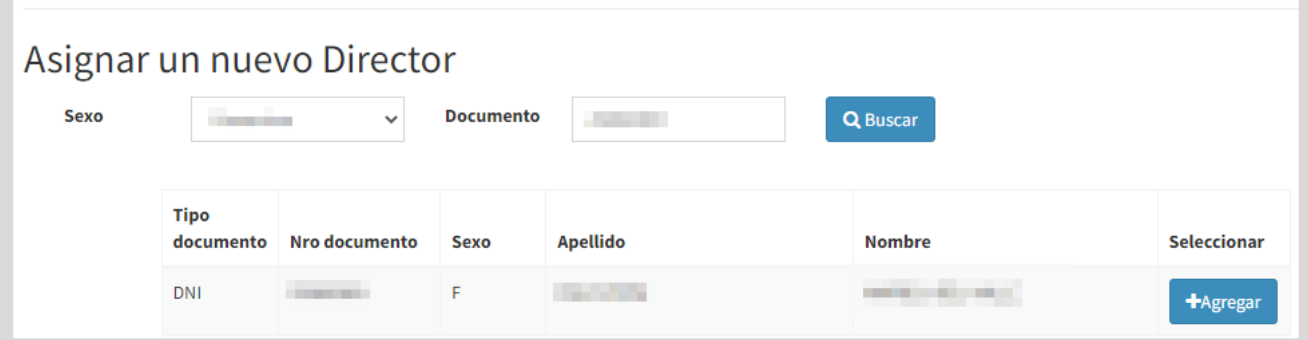

**Confirmar nuevamente la registración.** 

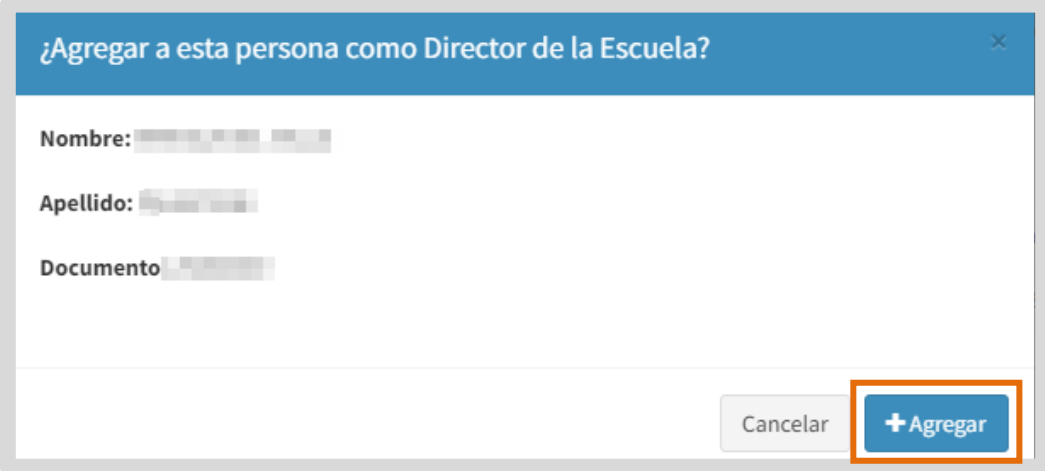

Se muestra un mensaje de confirmación.

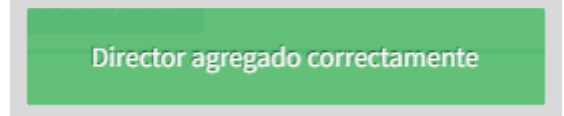

### <span id="page-6-0"></span>2. Modificar director

Para modificar la asignación de un director en el SGE, es necesario quitar el permiso al director anterior y agregar la nueva persona que ocupa ese cargo.

Buscar al establecimiento en el cual debe registrarse ese cambio y luego, seleccionar que se encuentra en la columna "Acción".

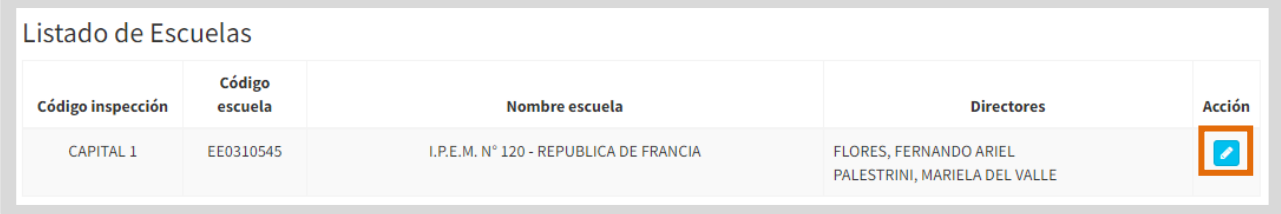

En "Listado de Directores", buscar al director asignado anteriormente y eliminarlo haciendo clic en **\*** Eliminar Director.

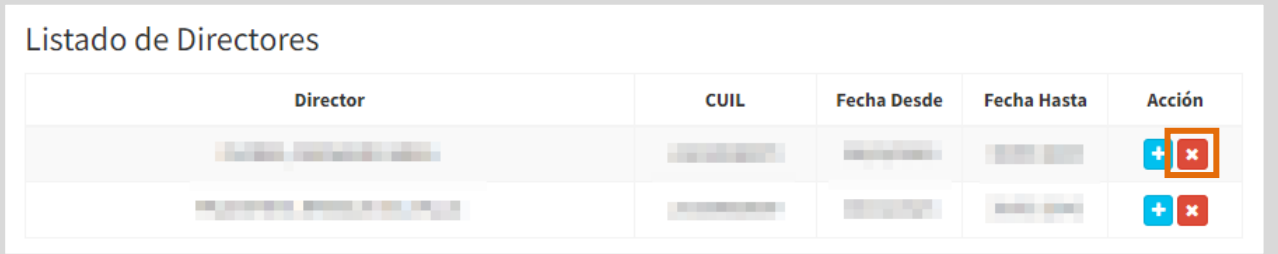

El SGE solicita confirmar la eliminación.

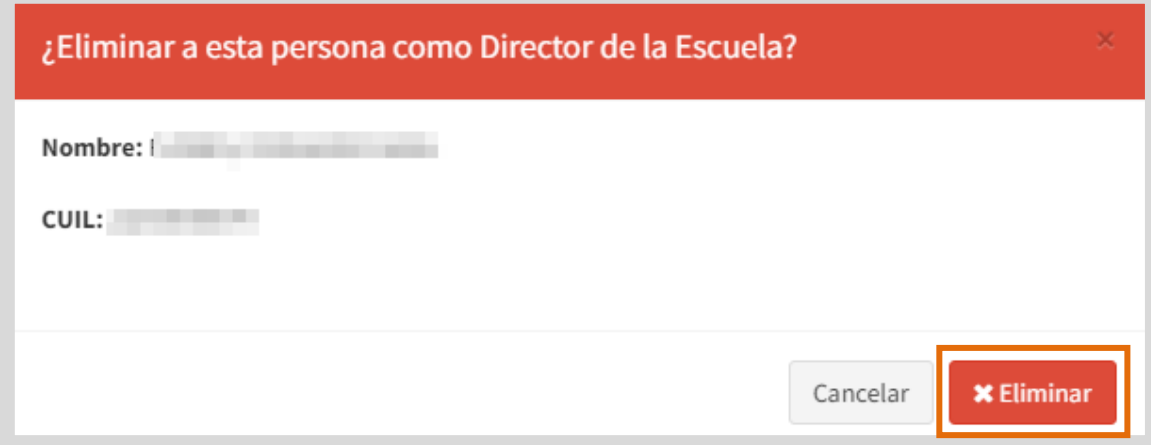

Se muestra un mensaje de confirmación.

Director eliminado correctamente

El director eliminado deja de mostrarse en "Listado de Directores".

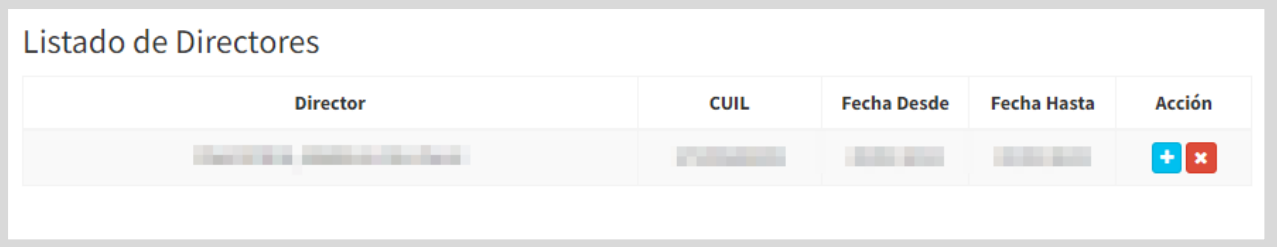

A continuación, realizar los pasos indicados en el apartado 1.1 Asignar nuevo **STAR** director de este tutorial, para habilitar el acceso a la nueva persona que ocupa ese cargo en el establecimiento.

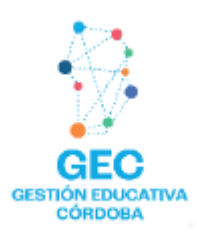

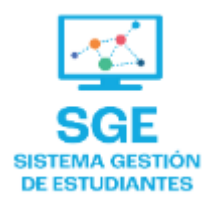

### Este contenido fue realizado por el equipo profesional de la Dirección de Sistemas y **Modernización** del Ministerio de Educación

#### Datos de contacto

Av. Colón 93 - 6º piso - Córdoba Capital

#### **Consultas y/o Reclamos**

**Acceso al formulario** 

**Tutoriales** www.cba.gov.ar/gestion-estudiantes **Canal de YouTube** 

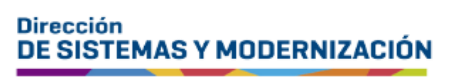

Ministerio de **EDUCACIÓN** 

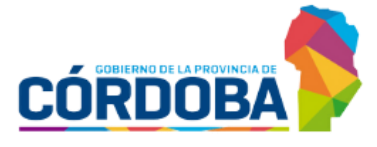

Subsecretaría de Fortalecimiento Institucional